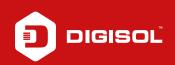

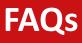

## Q: How to Configure 3G in DG-BG4300NU

- **A**: Kindly follow the steps given below to Configure for 3G:
  - Step1: Enter 192.168.1.1 on the address bar and log in with the username/ pasword as admin / admin
  - Step2: Go to Setup >> WAN >> 3G
  - Step3: Under APN type airtelgprs.com, Dial number as \*99# and username and password should be blank (APN and dial numbers would be as per ISP)
  - Step4: Click on Apply Changes
  - Step5: Reboot the router
  - Step6: Check if the Internet LED is Green and try to access internet

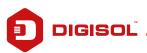